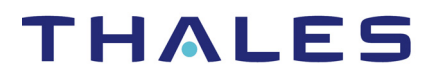

## **CipherTrust Cloud Key Manager**

## **Patch Notes**

- **• Patch Release 1.7.1, Version: 1.7.1.29740**
- **• Date: June 30, 2020**

### **New Features and Enhancements**

There are no new features in this release of CipherTrust Cloud Key Manager (CCKM). This release provides the following new enhancement:

#### **Security Enhancement**

CCKM 1.7.1 addresses a cross-site-scripting (XSS) vulnerability. You are advised to upgrade to this patch release of CCKM to resolve this XSS issue.

#### **Restrictions**

The following restrictions apply to this release of CCKM:

- DSM domain name must not exceed 22 characters.
- KeySecure supports all cloud services that CCKM supports with the exception of Azure Stack.
- 1<br>CipherTrust Cloud Key Manager (CCKM). This<br>continues:<br>CCKS vulnerability. You are advised to upgrade<br>XSS issue.<br>22 characters.<br>State CCKM:<br>Secure version 1.8.0. This is not a restriction on<br>KeySecure version 1.9.1.4281, • Only local users are supported on KeySecure version 1.8.0. This is not a restriction on the newer version of KeySecure. On KeySecure version 1.9.1.4281, local and LDAP users are supported.

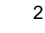

### **Upgrade to CCKM 1.7.1**

In this release, upgrading to CCKM is supported through the use of the upgrade CLI command.

#### Prerequisites

The following are the prerequisites steps to take prior to upgrading CCKM:

- Initialize the MongoDB database holding the 1.7.0 CCKM data.
- Configure an HTTPS-based file server with an SSL certificate. It is recommended you configure an SSL certificate that is signed by an external Certificate Authority (CA) for the file server. You can also configure the file server to use a self-signed certificate. However, upload the root CA certificate to CCKM using following CLI command:

system> security --addcert <alias>

- Upload the upgrade tar file to an HTTPS-based file server.
- <sup>2</sup><br>
Led through the use of the upgrade CLI<br>
img the 1.7.0 CCKM data.<br>
Img the 1.7.0 CCKM data.<br>
Yithin an SSL certificate. It is recommended you<br>
the file serve to use a self-signed certificate.<br>
Let to CCKM using followi • Backup the database, key source, and CCKM instance. An upgrade from 1.7.0 to 1.7.1 does not support a "restore" operation. CCKM does not provide a way to backup the entire CCKM solution instance. Hence it is **mandatory** to perform these backups before initiating an upgrade. The backups should be taken by infrastructure supported ways. For example, take snapshots of the VMware ESX deployment, AWS, or Azure VM backups (depending on the deployment method you are using).

Upgrade from CCKM 1.7.0 to 1.7.1 using CLI

NOTE: If you have a CCKM cluster, you are required to perform the upgrade on each CCKM instance within the cluster.

NOTE: *Before* **performing an in-place upgrade for a CCKM instance, be sure to backup your MongoDB, Key Source and CCKM instance. CCKM should be inactive when this backup is performed to avoid data corruption.**

ands in the *CipherTrust Cloud Key Manager*<br>provides a high-level overview of each of the<br>command with the "--help" option within the<br>command with the "-help" option within the<br>*wigation*" section within this appendix for NOTE: *Appendix A: CCKM CLI Commands* in the *CipherTrust Cloud Key Manager Installation & Configuration Guide 1.7.1* provides a high-level overview of each of the CCKM command categories that are available. For information about the details of each command and its options, run the command with the "--help" option within the CCKM CLI. Refer to the "*CCKM CLI Navigation*" section within this appendix for more information.

3

To upgrade your existing CCKM version 1.7.0 to 1.7.1, do following:

- 1. From Thales Support site, download the following file: UPGRADE\_1.7.1\_3879f4be\_ca1dc682\_29740.tar.gz
- 2. Upload the file to an HTTPS web site, and note the URL. For example, if you upload the file to AWS S3, an example URL is:

*https://s3.amazonaws.com/cckm/UPGRADE\_1.7.1\_3879f4be\_ca1dc682\_29740.tar.gz*

**Note**: Ensure the tar file is publicly accessible on the site.

- 3. As a CCKM CLI administrator, log on to the 1.7.0 CCKM CLI.
- 4. In the CCKM CLI prompt, enter the **maintenance** command category and then enter the **upgrade** command replacing "<upgrade package url>" with the noted HTTPS web site:

```
maintenance> upgrade <upgrade package url>
Usage: upgrade <upgrade package url>
maintenance> upgrade https://s3.amazonaws.com/cckm/cckm1.7.1.tar.gz
WARNING: Please backup your current database and CCKM virtual 
machine.
If you don't have backup then you must not continue with this upgrade 
process.
Do you wish to continue? <y/n> [n]:
```
5. Enter **y** to proceed with the upgrade. After a successful upgrade, the CCKM instance reboots automatically.

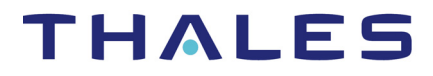

### **Restore to Previous CCKM**

If the upgrade fails, restore the CCKM instance, key source and database that you backed up before starting the upgrade.

#### **Troubleshooting**

#### SSL Verification Fails

If SSL verification fails during the upgrade process, you will receive an error message in the CCKM CLI such as the following:

```
CCKM Patch Notes 1.7.1.29740 | Document Version 1 . . . . .
Error:
maintenance> upgrade https://s3.amazonaws.com/cckm/cckm1.7.1.tar.gz
WARNING: Please backup your current database and CCKM virtual 
machine.
If you don't have backup then you must not continue with this upgrade 
process.
Do you wish to continue? <y/n> [n]:
Fetching the tar...https://s3.amazonaws.com/cckm/cckm1.7.1.tar.gz
ERROR: Unable to download 
https://s3.amazonaws.com/cckm/cckm1.7.1.tar.gz
ERROR: SSL verification failed.
```
#### Solution

Ensure you have uploaded the root CA certificate of the HTTPS file server to the CCKM server. Otherwise, you will receive the above error message.

To upload the root CA certificate of the HTTPS file server to the CCKM server, do the following:

1. Access the CCKM **system** command category:

cckm> system

2. Access the security settings and upload the root CA certificate to the CCKM server:

system> security --addcert <root CA certificate alias>

If you are working with the Thales support team on troubleshooting this issue or plan to contact them about this issue, first collect the CCKM debug logs to send to them. There are two methods in which to collect these logs. One method is by clicking on **Download Debug Logs** on the **Logs** page within the CCKM Admin Portal. The other method is by using the **upload** command within the **applog** command category of the CCKM CLI.

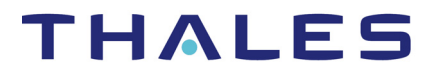

To collect the CCKM debug logs using the CCKM CLI, do the following:

1. Access the CCKM **applog** command category and upload the logs to a destination host (such as your laptop or desktop) specifying your username and the directory path to which to save these logs:

```
CKM CLI, do the following:<br>
2.<br>
2. The divided the logs to a destination host (such<br>
ername and the directory path to which to save<br>
the matrix \frac{1}{2} in the directory of the same<br>
2. . . . . . . . . . . . . . . . . . .
applog> upload --host example.com --user example_user --path 
/example/data
usage: upload [-h] [--host DESTINATION HOST] [--user USER] [--path
DIRECTORY]
CCKM logging operations
options:
  -h, --help show this help message and exit
--host DESTINATION_HOST
                             Destination host to which application logs are to 
be copied.<br>--user USER
                             Username of destination host
--path DIRECTORY Destination directory
```
2. Send the CCKM logs to Thales support.

### **Synchronize CCKM Local time with Network Time using NTP Server**

In this release of CCKM, the local time on CCKM server is no longer synchronized with the network time. *After installing* CCKM and changing the default password, the *first* step to take is to synchronize the local time with network time using your preferred Network Time Protocol (NTP) server(s). For example purposes, the "pool.ntp.org" is used as the NTP server. However, you can use any NTP server you wish to use.

NOTE: At least one NTP server must be configured *before* you configure to add the NTP server to CCKM and synchronize with it.

To add an NTP server to CCKM and synchronize the CCKM local time to the network time, do the following:

1. Access your CCKM server through SSH (such as Putty):

ssh cliadmin@<cckmhost>

2. Enter your user password when prompted:

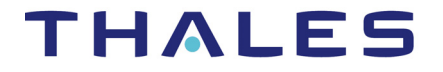

```
cliadmin@>cckmhost>'s password: 
CCKM CLI Main Menu
cckm>
```
3. Access the CCKM Network command category:

cckm> network

4. Access the NTP service settings and add the named NTP server to contact for time synchronization:

```
network> ntpservice --add pool.ntp.org
NTP Servers:
   pool.ntp.org
```
5. Perform immediate clock synchronization with the configured NTP server:

```
network> ntpservice --sync
Synchronizing time with NTP server(s):
   pool.ntp.org
```

```
19 Mar 23:23:25 ntpdate[18641]: step time server 217.91.44.17 offset 
29286.555701 sec
```
6. Verify that the status of the NTP service is enabled:

```
G<br>
CMV:<br>
The configured NTP server:<br>
The configured NTP server:<br>
(1) :<br>
(1) :<br>
ttep time server 217.91.44.17 offset<br>
abled:<br>
(2020-03-19 14:58:26 PDT; 8h ago<br>
(2020-03-19 14:58:26 PDT; 8h ago
network> ntpservice --status
enabled 
Active: active (running) since Thu 2020-03-19 14:58:26 PDT; 8h ago
No association ID's returned
network>
```
### **CCKM and DSM Compatibility Matrix**

Table 1 shows the compatibility between the CCKM and DSM software versions.

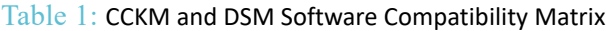

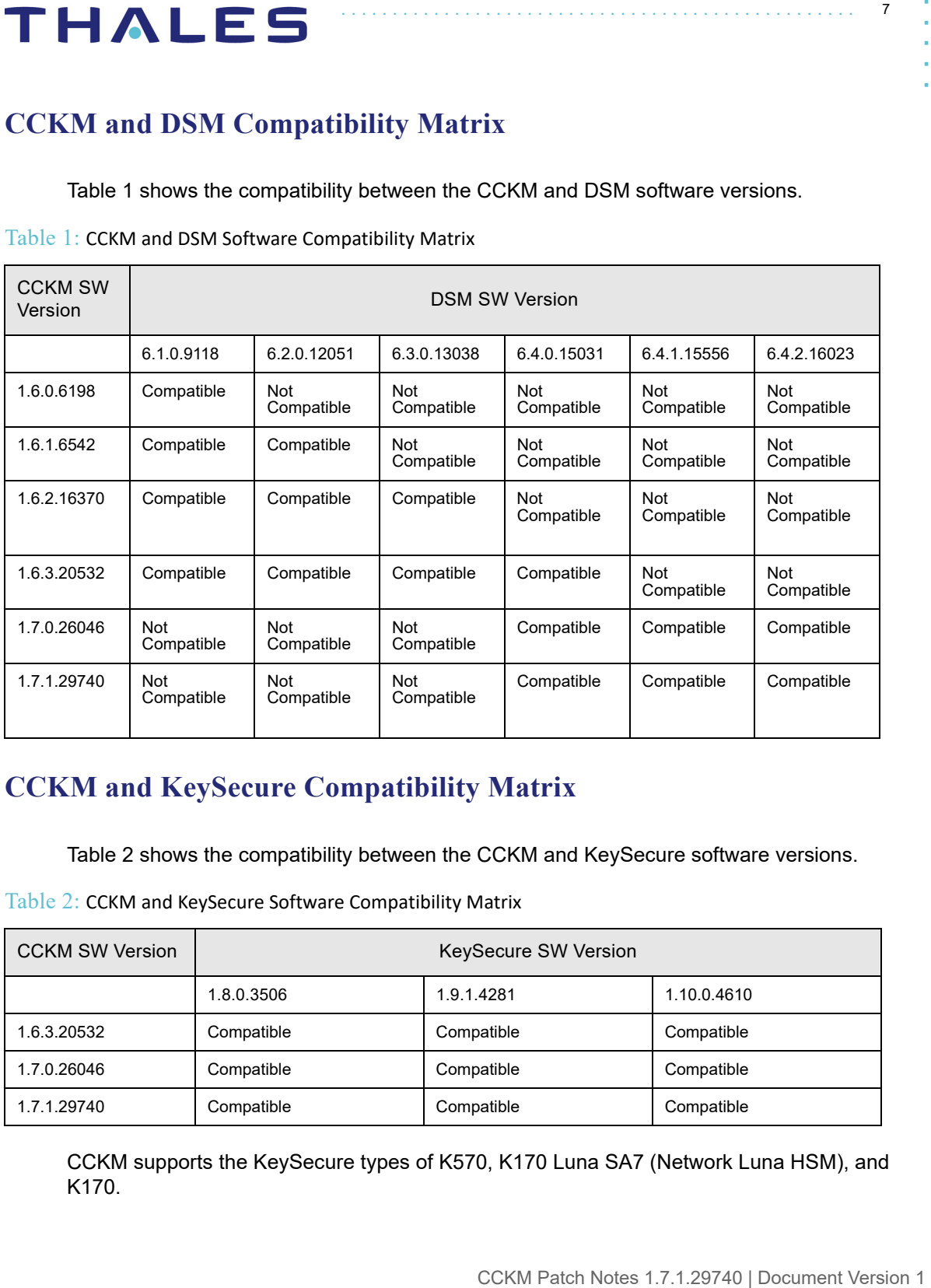

### **CCKM and KeySecure Compatibility Matrix**

[Table 2](#page-6-0) shows the compatibility between the CCKM and KeySecure software versions.

<span id="page-6-0"></span>Table 2: CCKM and KeySecure Software Compatibility Matrix

| <b>CCKM SW Version</b> | <b>KeySecure SW Version</b> |            |             |
|------------------------|-----------------------------|------------|-------------|
|                        | 1.8.0.3506                  | 1.9.1.4281 | 1.10.0.4610 |
| 1.6.3.20532            | Compatible                  | Compatible | Compatible  |
| 1.7.0.26046            | Compatible                  | Compatible | Compatible  |
| 1.7.1.29740            | Compatible                  | Compatible | Compatible  |

CCKM supports the KeySecure types of K570, K170 Luna SA7 (Network Luna HSM), and K170.

### **CCKM and MongoDB Migration Path**

[Table 3](#page-7-0) shows the supported migration paths of MongoDB on CCKM version 1.7.0 to MongoDB on CCKM version 1.7.1:

- **(Row 1)** Existing MongoDB instance(s) *without* SSL/TLS on CCKM version 1.7.0 to migrate to existing MongoDB instance(s) *with* SSL/TLS on CCKM version 1.7.1, and then finally to MongoDB Atlas on CCKM version 1.7.1.
- **(Row 2)** Existing MongoDB instance(s) *without* SSL/TLS on CCKM version 1.7.0 to migrate to MongoDB Atlas on CCKM version 1.7.1.
- **(Row 3)** Existing MongoDB instance(s) *without* SSL/TLS on CCKM version 1.7.0 to migrate to existing MongoDB instance(s) *without* SSL/TLS on CCKM version 1.7.1. From this, migrate to existing MongoDB instance(s) *with* SSL/TLS on CCKM version 1.7.1 and then finally to MongoDB Atlas on CCKM version 1.7.1.
- **(Row 4)** Fresh install of MongoDB instance(s) *with* SSL/TLS on CCKM version 1.7.1 to migrate to MongoDB Atlas on CCKM version 1.7.1.
- **(Row 5)** Fresh install of MongoDB instance(s) *without* SSL/TLS on CCKM version 1.7.1 to migrate to MongoDB instance(s) *with* SSL/TLS on CCKM version 1.7.1. From this, migrate to MongoDB Atlas on CCKM version 1.7.1.
- **(Row 6)** Existing MongoDB Atlas on CCKM version 1.7.0 to migrate to MongoDB Atlas on CCKM version 1.7.1

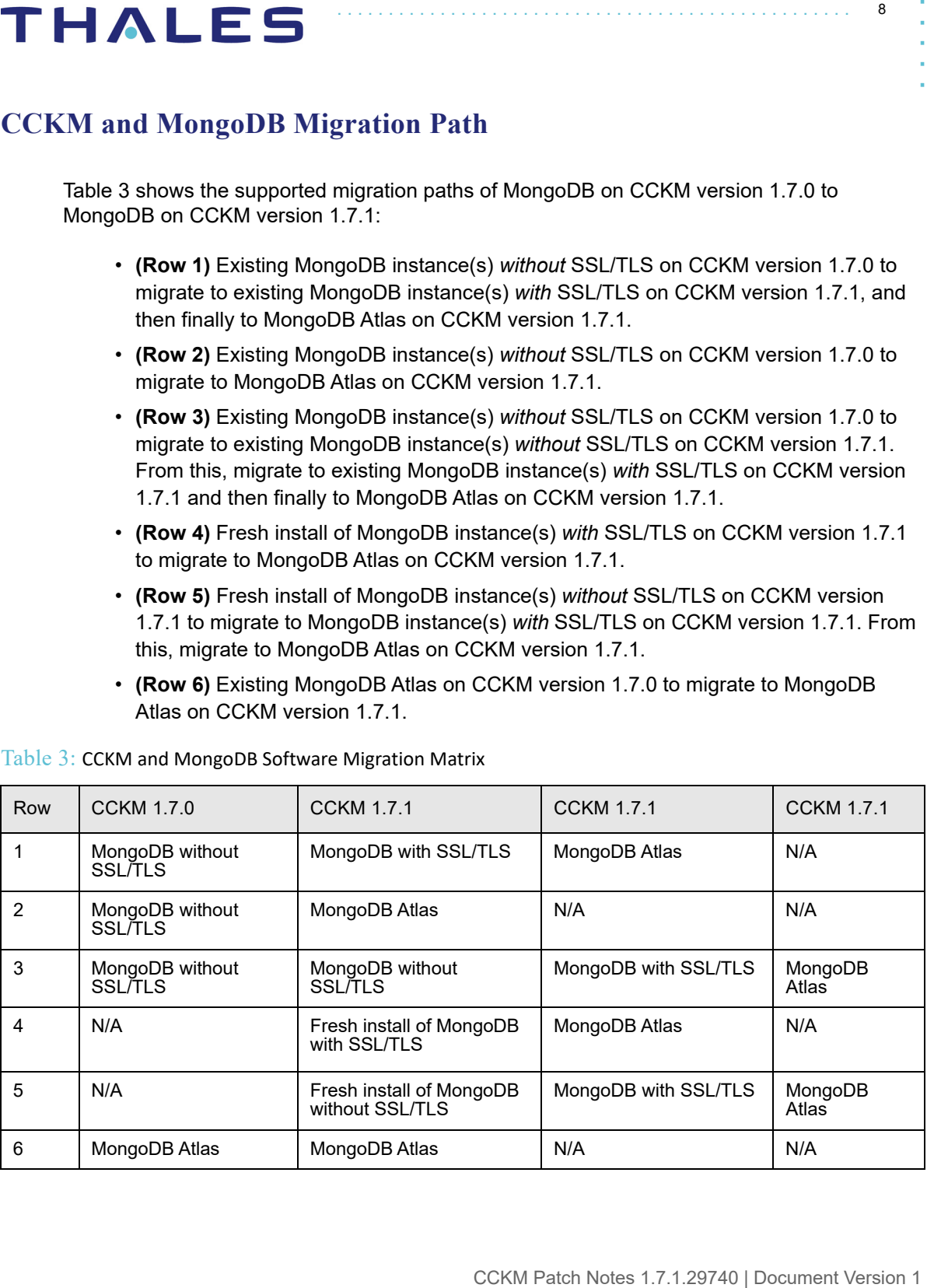

<span id="page-7-0"></span>Table 3: CCKM and MongoDB Software Migration Matrix

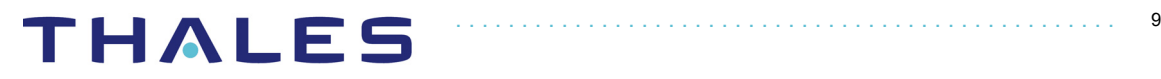

### **Resolved Issues**

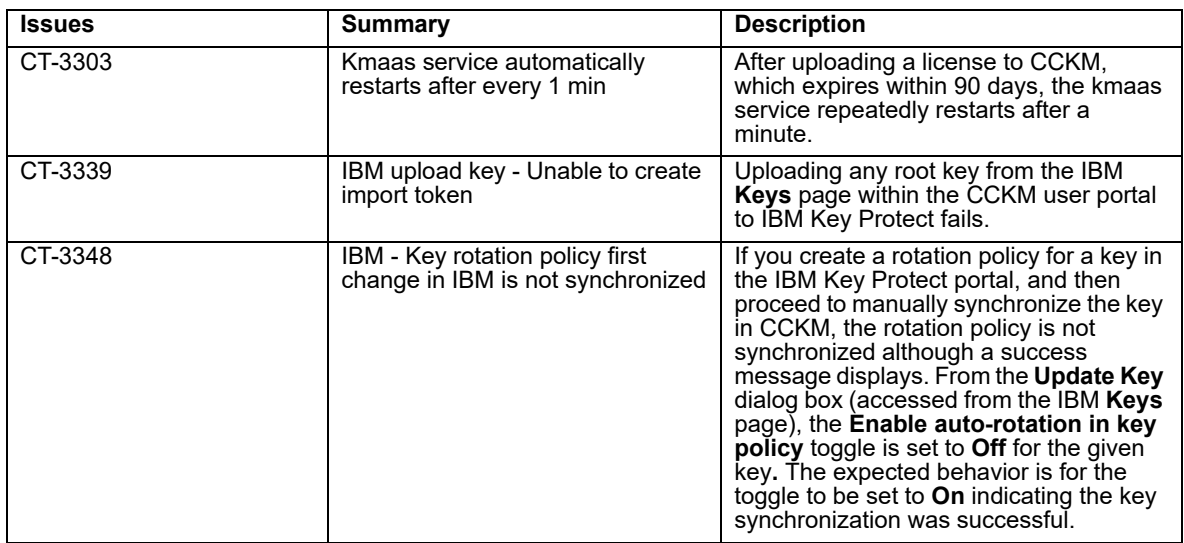

### **Known Issues**

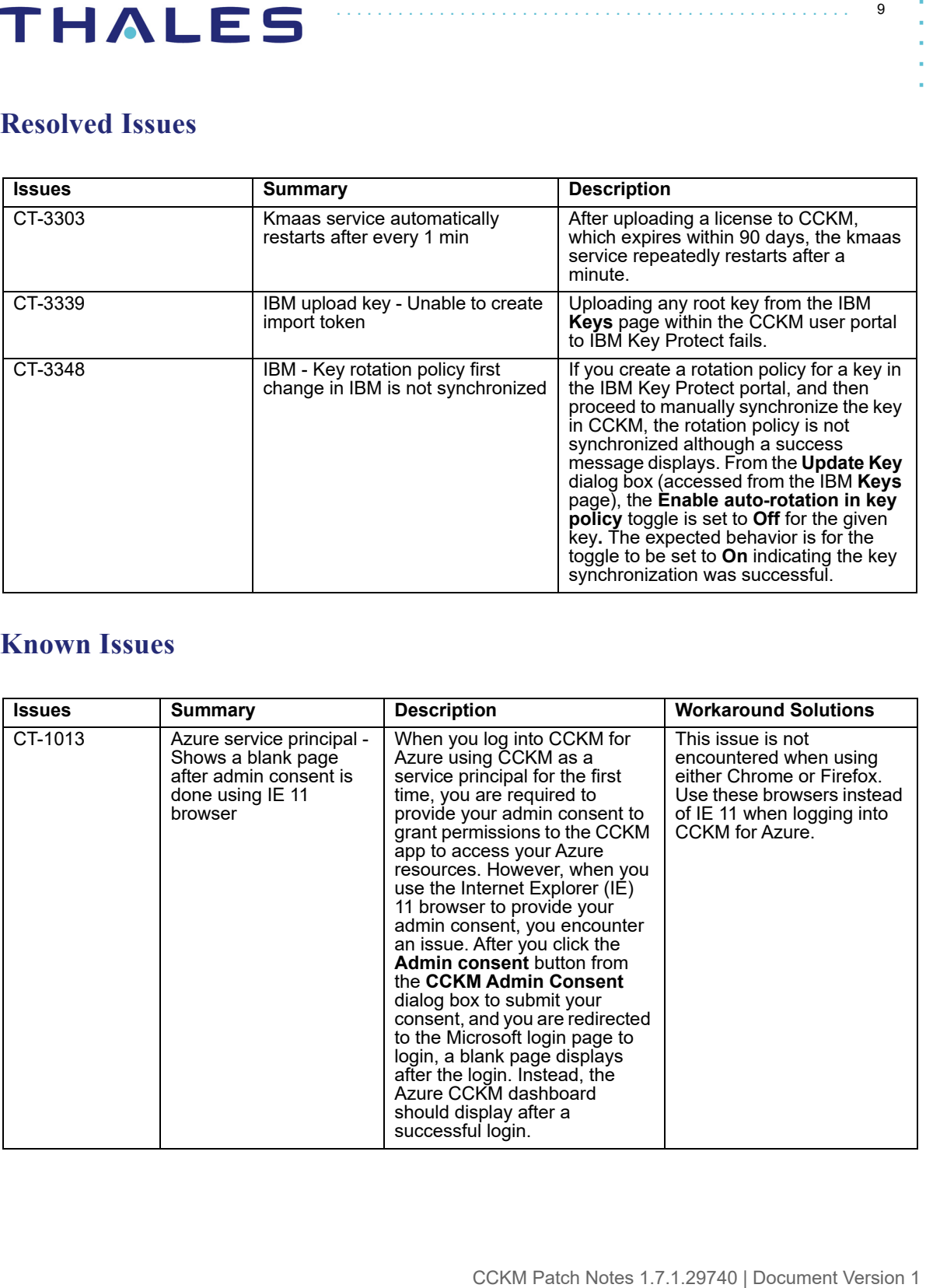

**Licenses** page

10

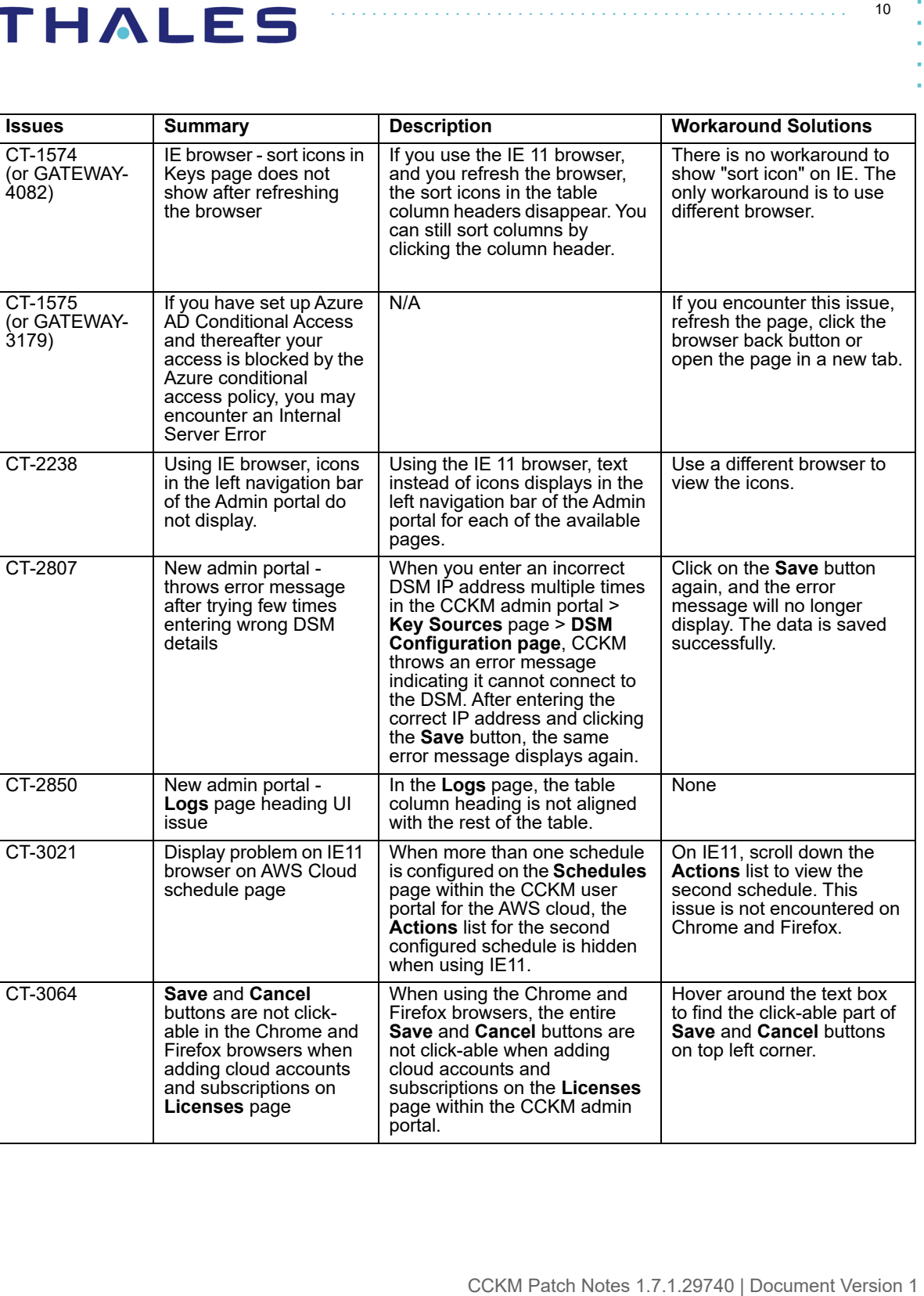

page within the CCKM admin

portal.

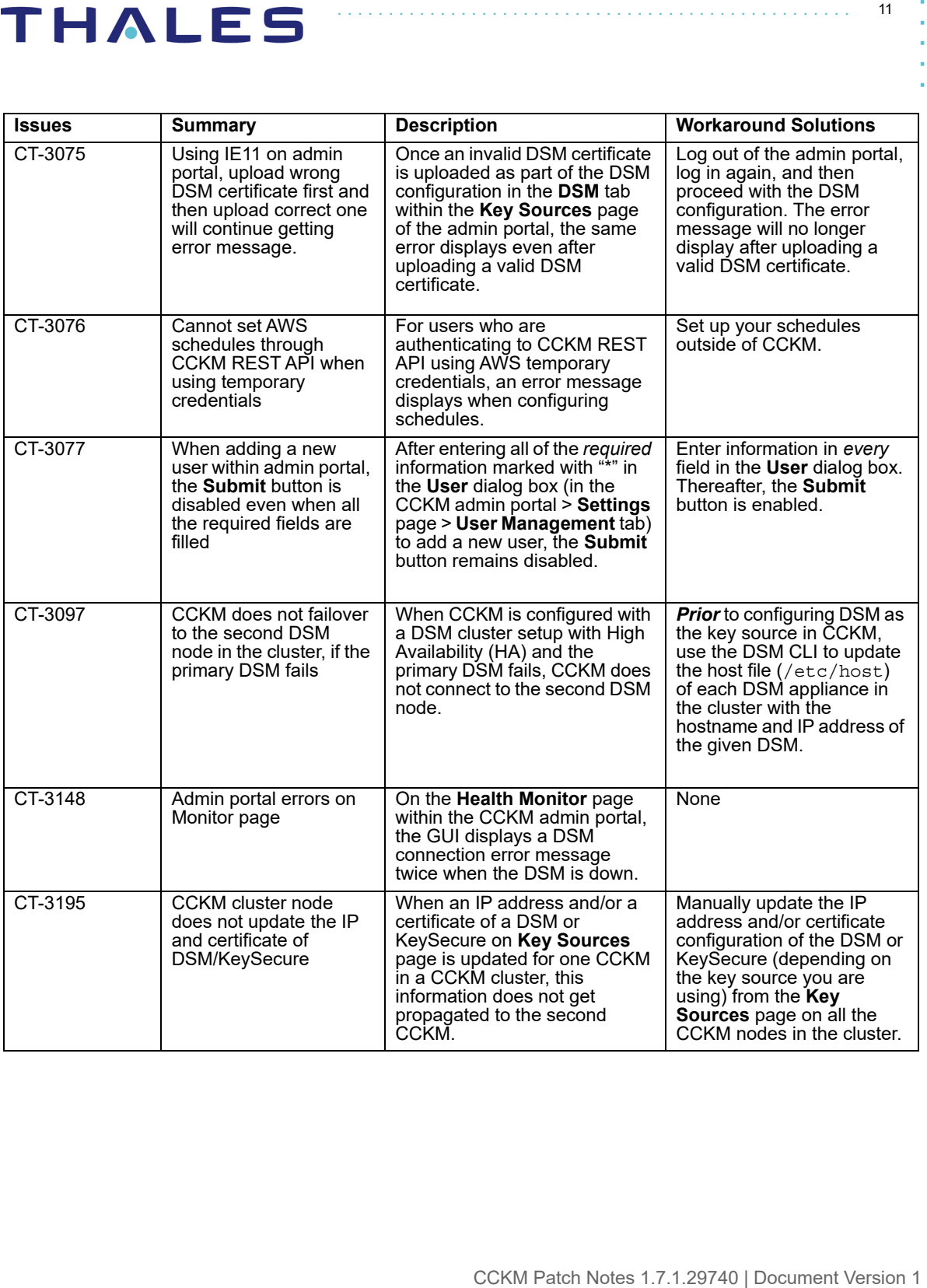

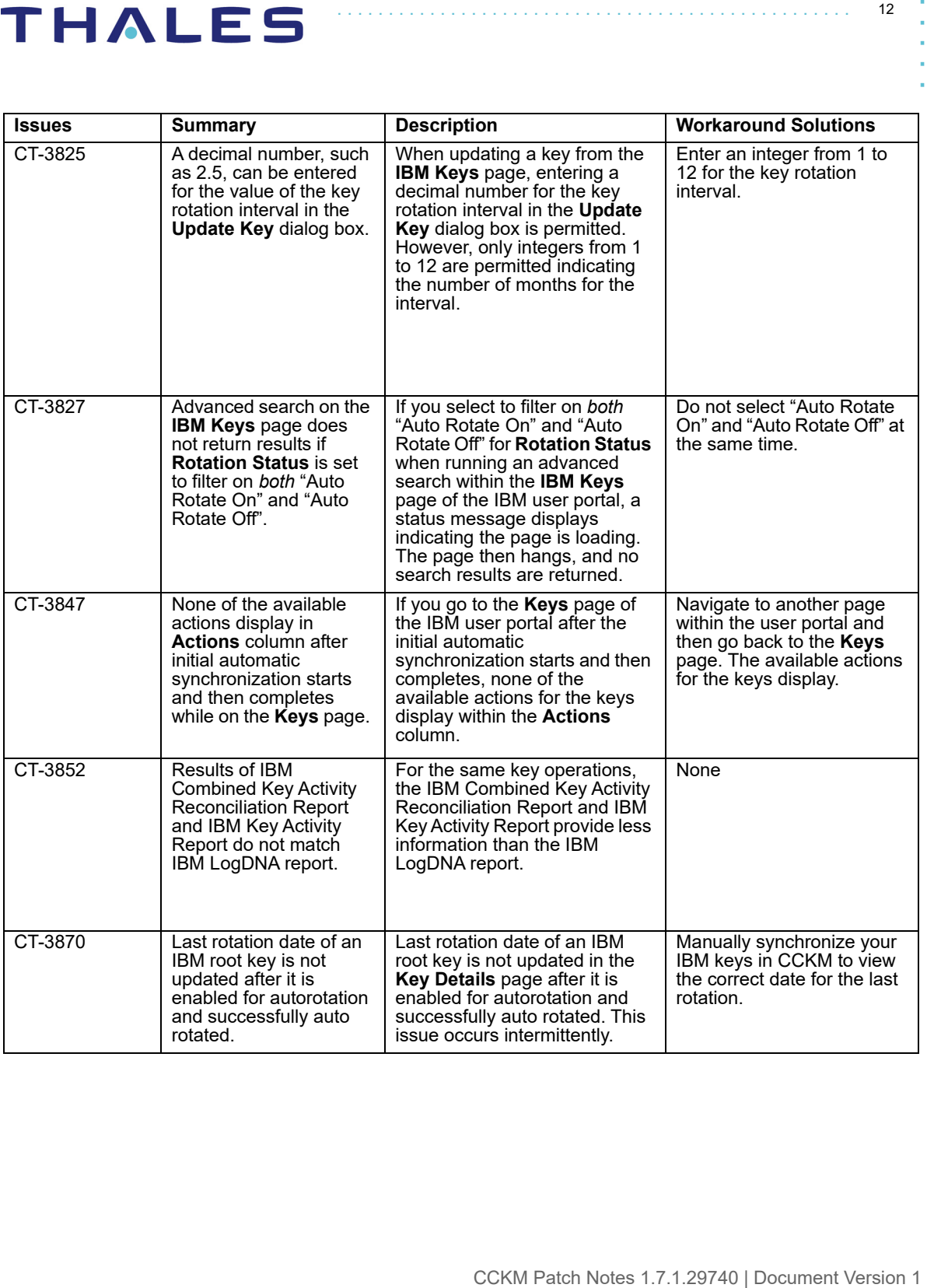

### **Sales and Support**

For support and troubleshooting issues:

- https://supportportal.thalesgroup.com
- (800) 545-6608

For Thales Sales:

- https://enterprise-encryption.vormetric.com/contact-sales.html
- sales@thalesgroup.com
- (888) 267-3732

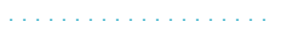

14

### **Notices and License**

All information herein is either public information or is the property of and owned solely by Thales DIS France S.A. and/or its subsidiaries or affiliates who shall have and keep the sole right to file patent applications or any other kind of intellectual property protection in connection with such information.

Nothing herein shall be construed as implying or granting to you any rights, by license, grant or otherwise, under any intellectual and/or industrial property rights of or concerning any of Thales DIS France S.A. and any of its subsidiaries and affiliates (collectively referred to herein after as "Thales") information.

This document can be used for informational, non-commercial, internal and personal use only provided that:

- The copyright notice below, the confidentiality and proprietary legend and this full warning notice appear in all copies.
- This document shall not be posted on any network computer or broadcast in any media and no modification of any part of this document shall be made.

Use for any other purpose is expressly prohibited and may result in severe civil and criminal liabilities.

The information contained in this document is provided "AS IS" without any warranty of any kind. Unless otherwise expressly agreed in writing, Thales makes no warranty as to the value or accuracy of information contained herein.

The document could include technical inaccuracies or typographical errors. Changes are periodically added to the information herein. Furthermore, Thales reserves the right to make any change or improvement in the specifications data, information, and the like described herein, at any time.

**Thales hereby disclaims all warranties and conditions with regard to the information contained herein, including all implied warranties of merchantability, fitness for a particular purpose, title and noninfringement. In no event shall Thales be liable, whether in contract, tort or otherwise, for any indirect, special or consequential damages or any damages whatsoever including but not limited to damages resulting from loss of use, data, profits, revenues, or customers, arising out of or in connection with the use or performance of information contained in this document.**

CCKM Patch Notes 1.7.1.29740 | Document Version 1 . . . . . **Thales does not and shall not warrant that this product will be resistant to all possible attacks and shall not incur, and disclaims, any liability in this respect. Even if each product is compliant with current security standards in force on the date of their design, security mechanisms' resistance necessarily evolves according to the state of the art in security and notably under the emergence of new attacks. Under no circumstances, shall Thales be held liable for any third party actions and in particular in case of any successful attack against systems or equipment incorporating Thales products. Thales disclaims any liability with respect to security for direct, indirect, incidental or consequential damages that result from any use of its products. It is further stressed that independent testing and verification by the person using the product is particularly encouraged, especially in any application in which defective, incorrect or insecure functioning could result in damage to persons or property, denial of service or loss of privacy.**

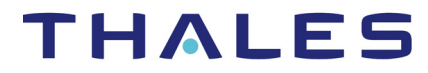

Thales and the Thales logo are trademarks and service<br>ire registered in certain countries. All other trademarks<br>countries, are the properties of their respective owners.<br><br>CCKM Patch Notes 1.7.1.29740 | Document Version 1<br>C Copyright 2009 - 2020 Thales Group. All rights reserved. Thales and the Thales logo are trademarks and service marks of Thales and/or its subsidiaries and affiliates and are registered in certain countries. All other trademarks and service marks, whether registered or not in specific countries, are the properties of their respective owners.